# 3.3.6: 如何运行时监控变

当前PowerWriter 暂未提供类似 **JScope** 这类监控软件,如需要监控目标芯片的运行时实时变量 数据,可以借助第三方或者芯片厂家提供的监控工具,例如:

**恩智浦(NXP) 提供的 FreeMASTER** 就是一个不错的选择,FreeMASTER 的下载地址为如下:

- [FreeMASTER Run-Time Debugging Tool | NXP Semiconductors](https://www.nxp.com/design/software/development-software/freemaster-run-time-debugging-tool:FREEMASTER)
- [百度网盘备份下载](https://pan.baidu.com/s/1RNqPY79ftVS9uFNu8sj97w?pwd=8bn3)

**提示**

本软件的权利归属为**恩智浦(NXP)** 。

# **1:FreeMaster简易入门**

## **1.1:项目设置**

Project -> Options 打开项目设置

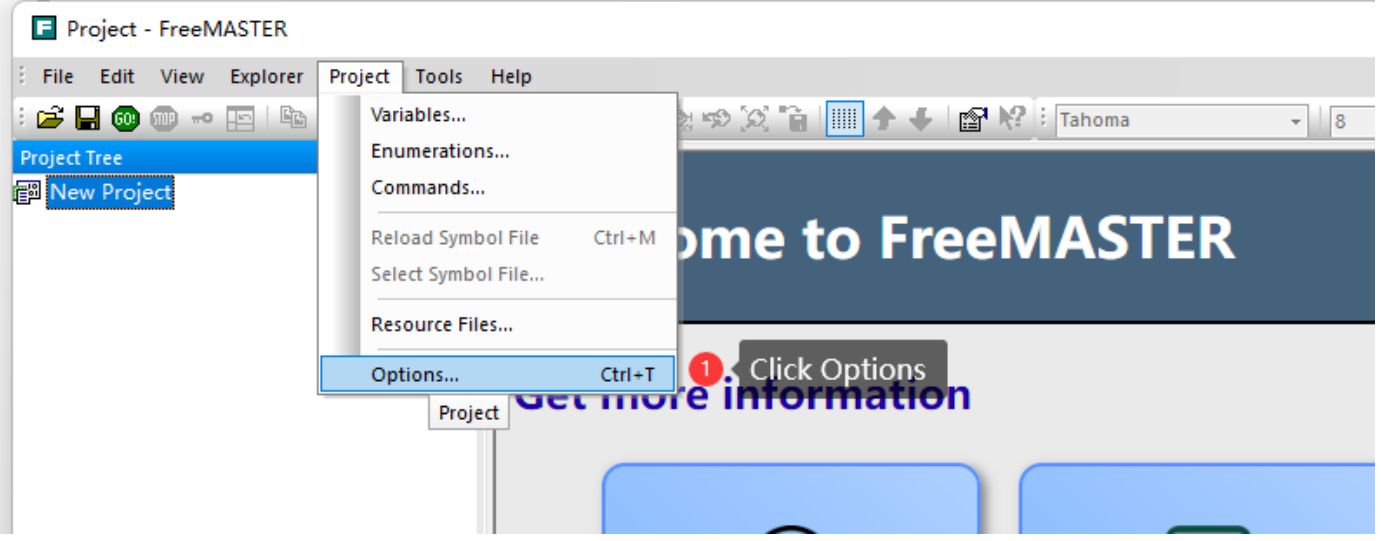

在Comm(通讯) Tab 页,选择 Plug-in module 为 **FreeMASTER CMSIS-DAP Communication Plug-in**, 如下图所示:

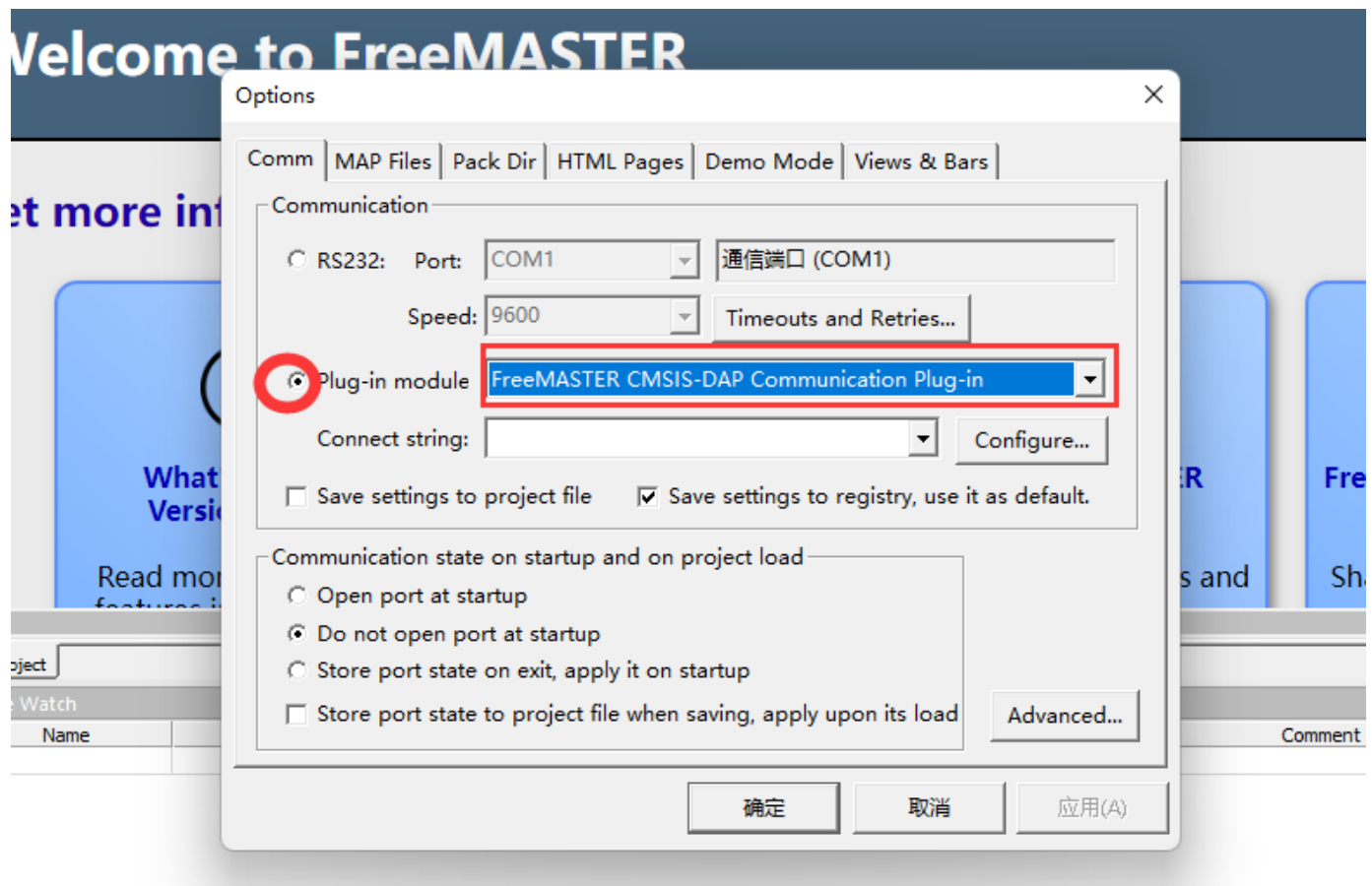

在Map Files Tab 页面,按照如图流程,选择 MDK 或者 IAR, GCC 编译出来的: axf, elf, map 等格式文件。

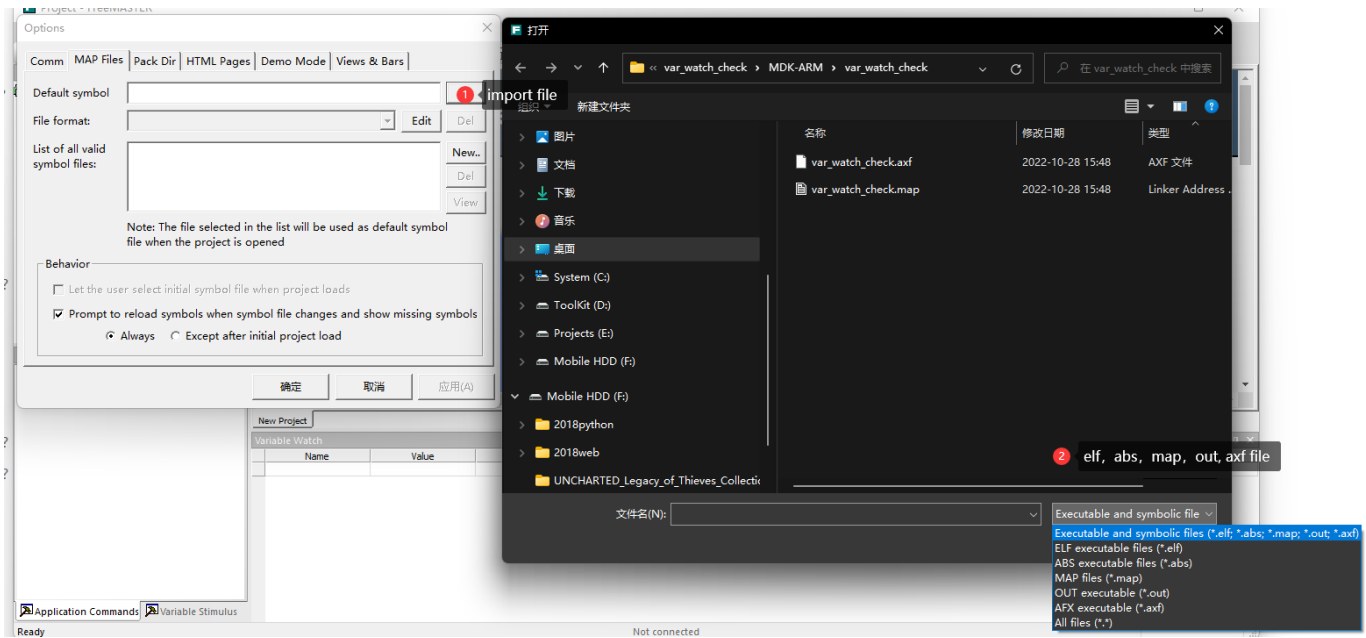

导入文件后,选择正确的文件解析格式,

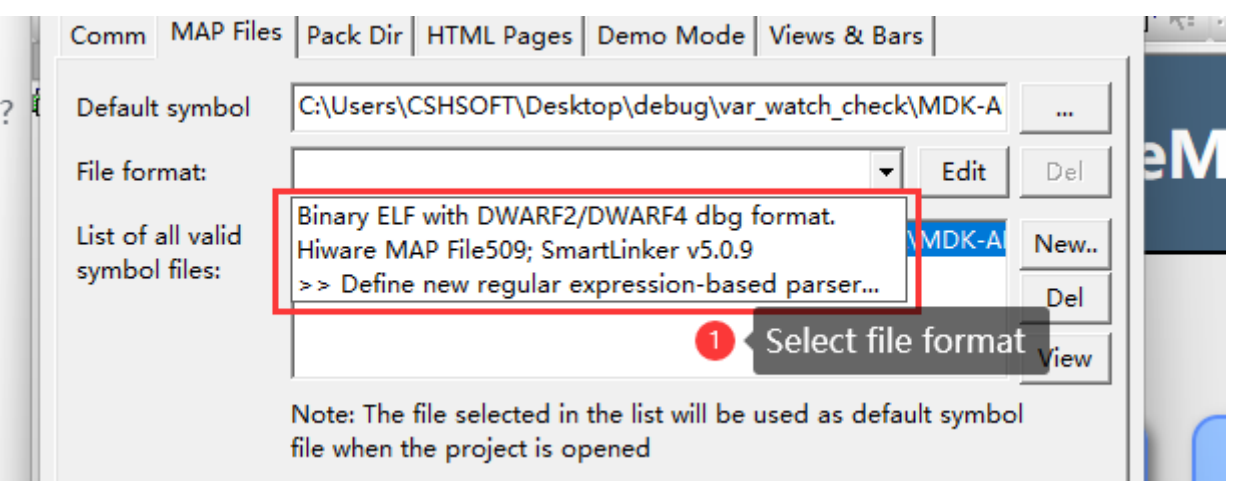

#### **特别提示**

选择文件需要选择带符号信号的 文件, 比如axf, elf, map等格式文件, 目的是获取 需要监 控的符号名,格式,地址等信息,不能导入bin, hex等文件, 选设置完成后, 可以通过点击 View 查看符号信息, 如果正常解析, 则说明设置正确。

### **1.2:添加监控变量**

可快速在Variable Watch 窗口右键点击 Create New Watched Var... 来创建变量监控, 如下图 所示:

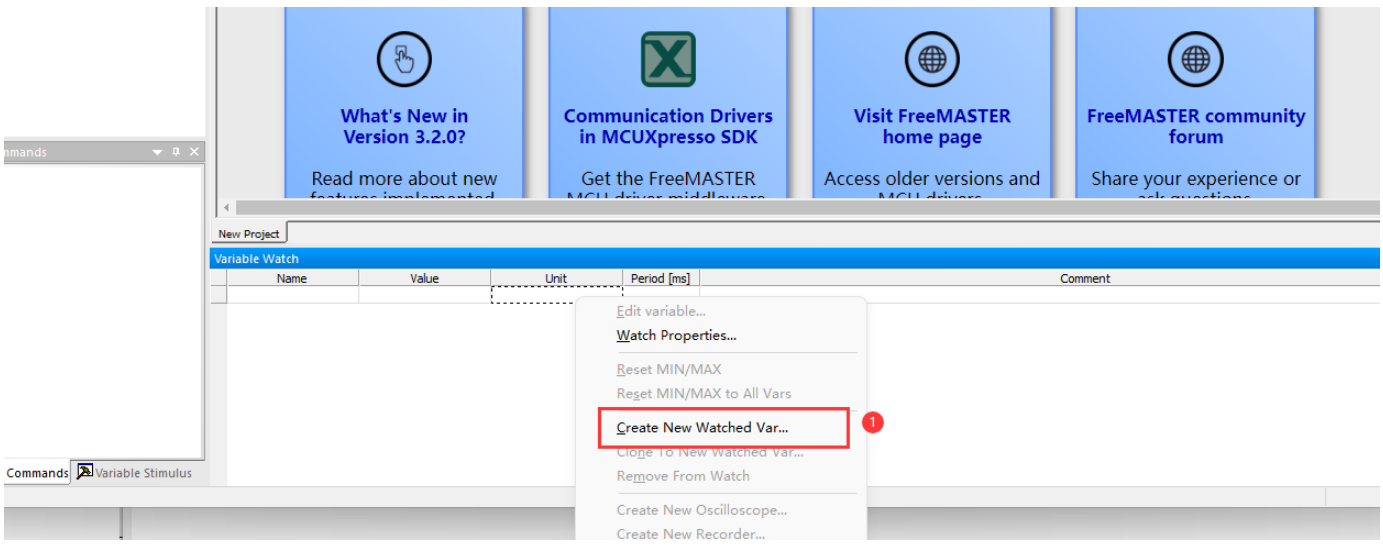

设置监控属性

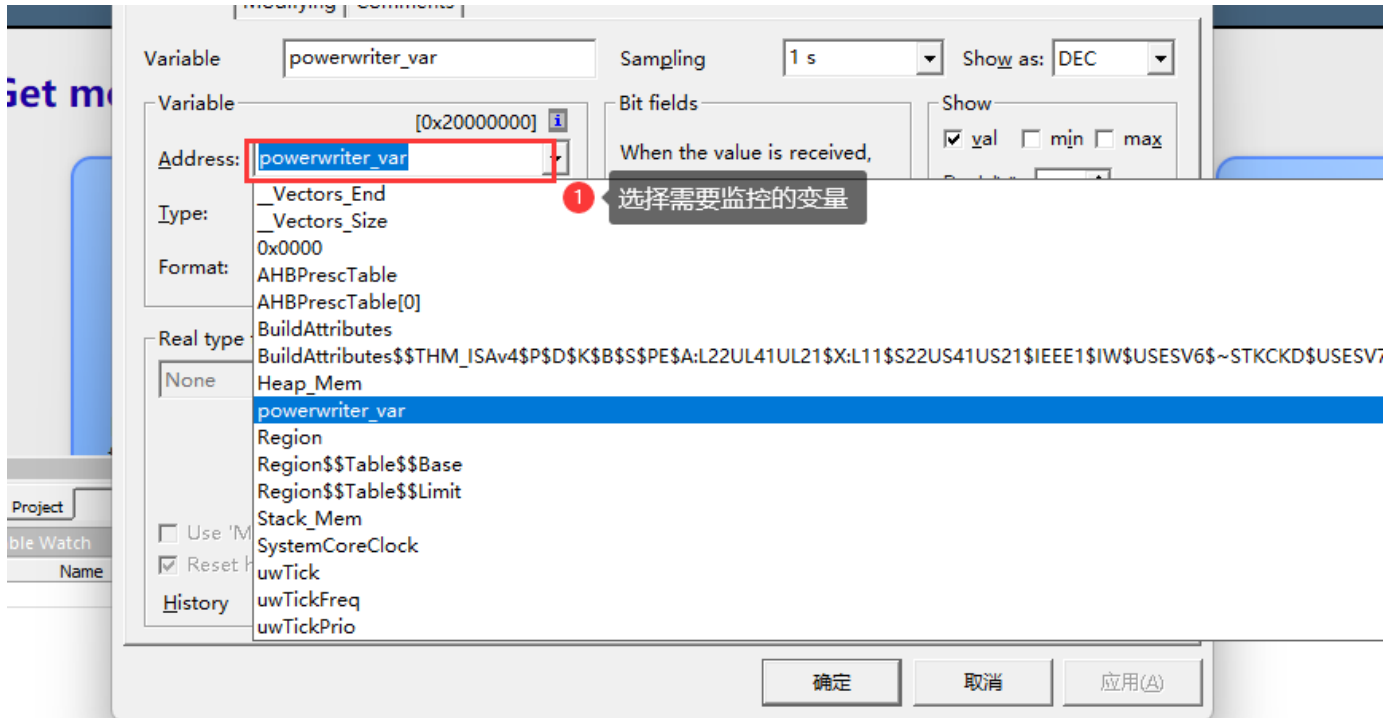

#### 按照需求更改其他设置

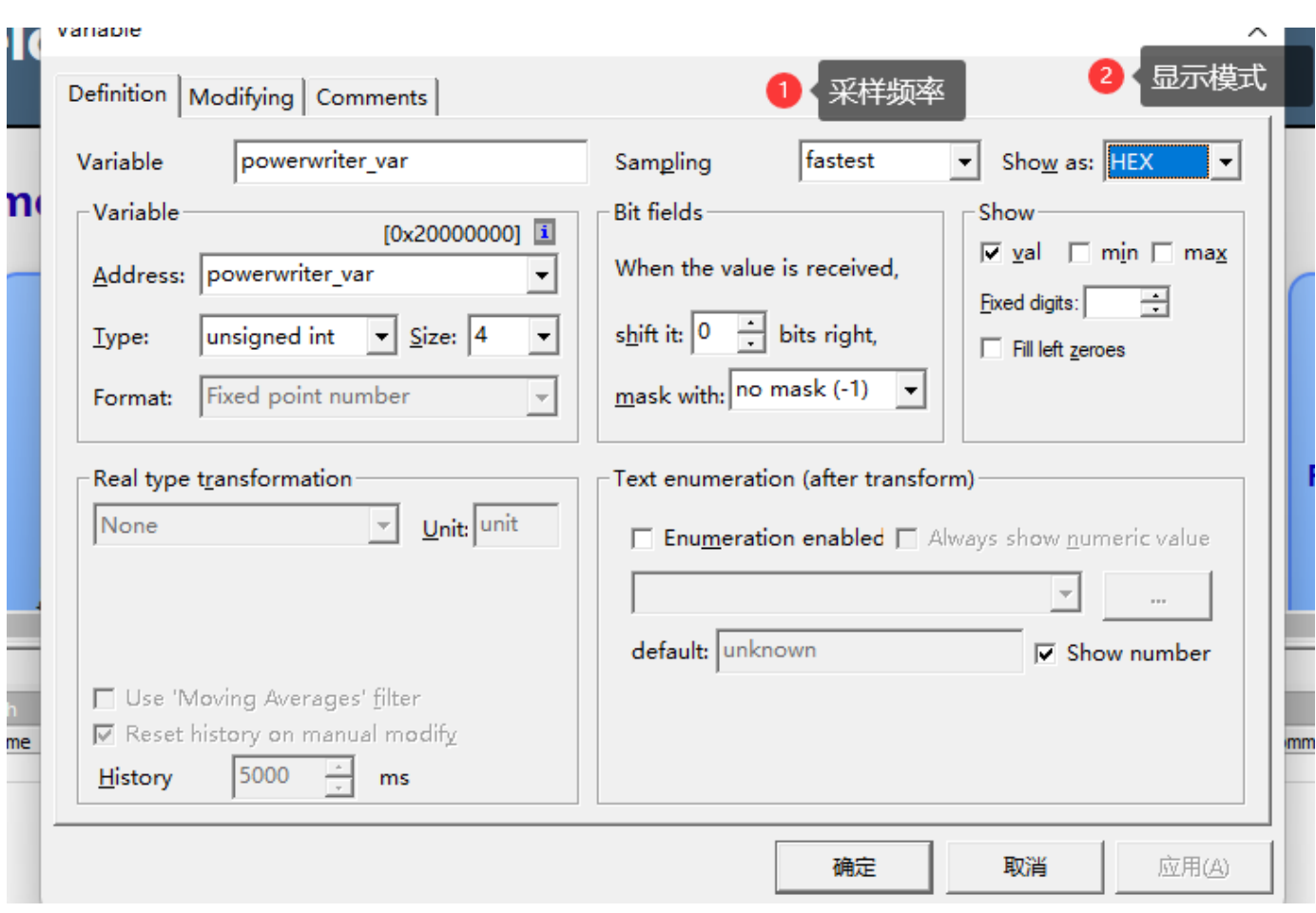

#### 完成后,确定。

## **1.2:启动**

将PowerWriter 与目标芯片与目标芯片正确连接,点击工具栏的 Go 按钮, 启动监控, 如下图所 示。

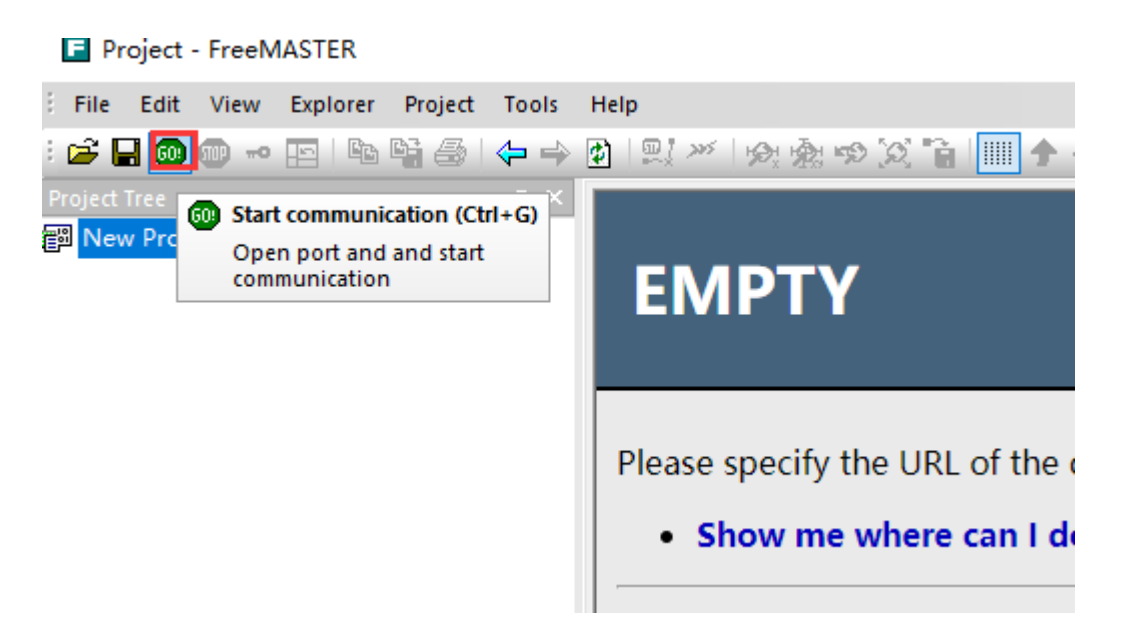

即可看到变量的实时变化值,如下所示:

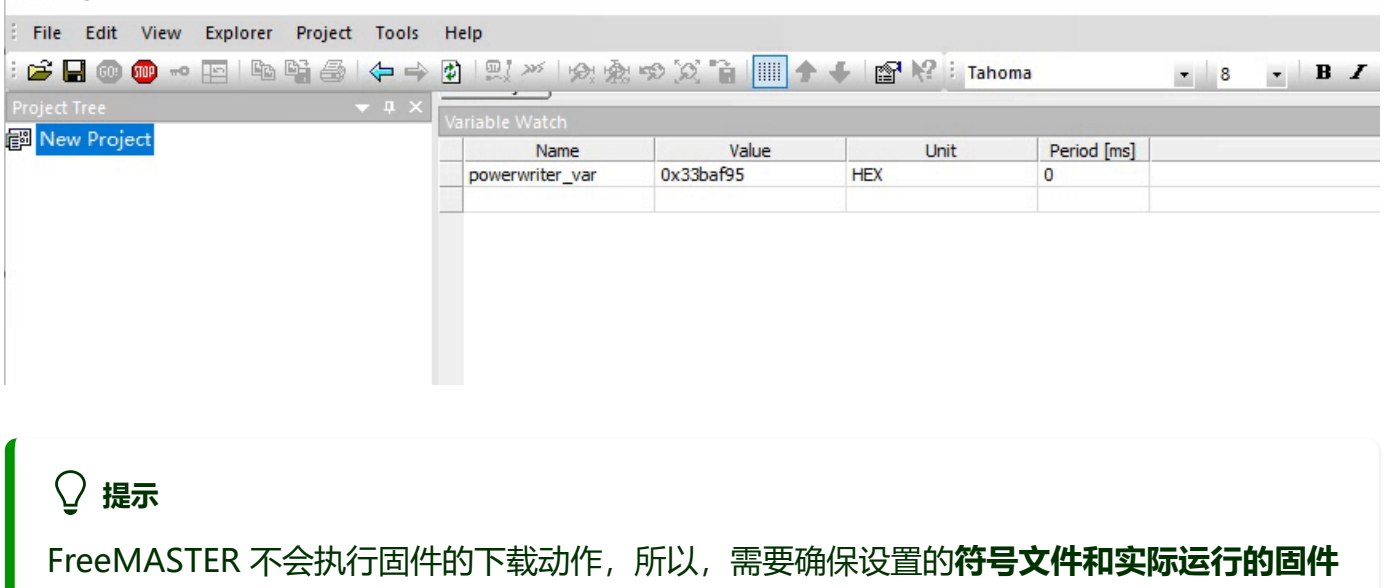

是匹配的,否则将导致错误的监控结果。

# **2:补充**

FreeMASTER 的详细使用教程,请参考官方文档,以及其他相关信息。

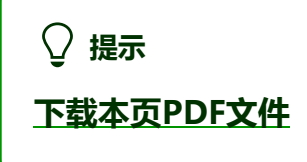

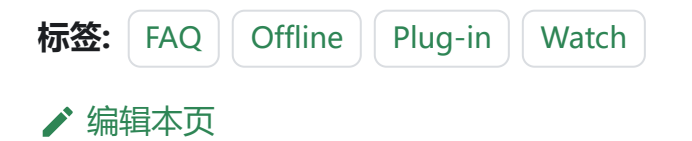